# GUIDA ALLA COMPILAZIONE DI TEMPO REALE - GESTIONE DEGLI INTERVENTI DI PROTEZIONE CIVILE

Elenco degli interventi **Cofinanziamenti** Elenco dei documenti Suddivisione dell'intervento Stato di attuazione Richiesta di finanziamento Dati di progettazione Localizzazione intervento Progetto esecutivo approvato Perizia Estimativa - Giustificativa Quadro economico di progetto Quadro economico di perizia giustificativa Affidamento - consegna lavori Quadro economico seguito gara/ribasso Livello massimo di compenso incentivante Tempistica dei lavori Contabilità finale Quadro economico finale Perizia di variante/suppletiva Quadro economico di Perizia **Proroghe** Sospensioni e riprese Affidamento incarichi Affidamento Altri lavori Certificati di pagamento Fatture **Parcelle** Altri documenti di spesa Compensi incentivanti Elenco Pagamenti Atto di Impegno Nuovo Impegno Variazione Impegno Atto di Liquidazione Liquidazione Monitoraggio procedurale Stampa scheda di monitoraggio Stampa Richiesta di finanziamento

### Elenco degli interventi

L'elenco visualizza gli interventi aperti, il cui procedimento contabile-amministrativo è ancora in svolgimento.

L'elenco è in ordine di numero e anno del Provvedimento (Ordinanza Ministeriale o Legge), del piano di riferimento e del codice che gli è stato assegnato. Per ciascun intervento viene inoltre indicato l'importo totale e il titolo.

Per proseguire, selezionare un intervento, facendo clic sul codice dell'intervento.

Gli interventi il cui procedimento contabile-amministrativo è concluso vengono archiviati. Restano visibili nell'elenco degli interventi conclusi: fare clic su Mostra conclusi.

### Cofinanziamenti

L'elenco visualizza gli importi finanziati con fondi diversi da quelli di Protezione Civile. E' possibile inserire eventuali ulteriori importi che non sono stati previsti nel Piano di approvazione dell'intervento.

Importo Indicare l'importo.

#### Fonte di finanziamento

Selezionare dall'elenco la fonte di finanziamento.

Se la fonte di finanziamento non è presente in elenco, selezionare 'Altro' e specificare la fonte nel campo sottostante.

## ATTO DI APPROVAZIONE

Indicare i seguenti dati relativi all'atto di approvazione del finanziamento:

- Tipo Atto
- Numero
- Data
- **Oggetto**

## Elenco dei documenti

Viene visualizzato l'elenco di schede di monitoraggio e richieste di erogazione dei finanziamenti (Acconto, SAL1, SAL2, Saldo Finale o Unica Soluzione) relative all'intervento, in ordine di data di compilazione. Per visualizzare il documento, fare clic sul nome del documento.

Per ciascun documento vengono specificati la data, il tipo di documento e lo stato.

### Data

Data di conferma del modulo compilato

### Documento

Nome del modulo compilato (Scheda di monitoraggio o Richiesta di finanziamento )

### Stato

- da confermare: al momento della compilazione il documento non è stato confermato (Conferma=NO) e quindi non è definitivo. Per confermare il documento, ripetere la sessione fino alla pagina di stampa, impostare conferma = 'SI' e effettuare l'anteprima del documento. Il documento confermato non può più essere modificato né eliminato. Per modificare un documento già confermato o annullare un documento, contattare il Settore Attuazione, controllo, monitoraggio interventi e piani all'indirizzo: monitoraggioprociv@emilia-romagna.it.
- da liquidare: la richiesta di erogazione dei finanziamenti, confermata e inviata all'ARPCiv è in attesa di liquidazione
- liquidata: la richiesta di erogazione dei finanziamenti è stata liquidata

Il documento confermato non può più essere modificato né eliminato. Per modificare un documento già confermato o annullare un documento, contattare il Settore Attuazione, controllo, monitoraggio interventi e piani all'indirizzo: monitoraggioprociv@emilia-romagna.it.

Per compilare la scheda di monitoraggio, fare clic sul pulsante Compila Scheda di Monitoraggio

Per compilare la richiesta di finanziamento, fare clic sul pulsante Compila Richiesta di finanziamento

## Suddivisione dell'intervento

Prima di procedere nella compilazione, va specificata la modalità di rendicontazione dell'intervento. Se viene rendicontato attraverso più quadri economici, l'intervento deve essere suddiviso in più parti denominate genericamente 'lotti'.

La prima volta che si accede, il sistema di default imposta i seguenti dati:

**Descrizione** Il valore è impostato a 'Lotto Unico' **Importo** 

Il valore è impostato all'importo assegnato. Attenzione! L'importo qui indicato deve essere uguale al totale del quadro economico di progetto/perizia estimativa/perizia giustificativa/variante. Se l'importo del quadro economico è diverso dall'importo assegnato, fare clic su Modifica e inserire l'importo corretto.

## • Peso percentuale Il valore è impostato è 100%

Se si rendiconta l'intervento attraverso più quadri economici, vanno creati i lotti corrispondenti, nel seguente modo: fare clic su Modifica del Lotto Unico

- 1. modificare il campo Descrizione: indicare la descrizione del primo lotto che si vuole rendicontare (ad es. Primo stralcio dei lavori)
- 2. modificare il campo Importo: indicare l'importo del totale del quadro economico del singolo lotto
- 3. fare clic su Salva

Per aggiungere il secondo lotto:

- 1. fare clic su Aggiungi Lotto
- 2. nel campo Descrizione: indicare la descrizione del secondo lotto
- 3. nel campo Importo: indicare il totale del quadro economico del singolo lotto
- 4. fare clic su Salva

E così via per ciascun nuovo lotto.

Il sistema calcola automaticamente il peso percentuale del singolo lotto (Importo Lotto/ Importo Intervento).

Per eliminare un lotto inserito per errore, fare clic su Elimina. Attenzione! Se esistono dati riferiti al lotto da eliminare, tutti i dati associati vengono cancellati.

I dati vengono compilati per singolo lotto.

# Controlli

Prima di procedere viene verificato che l'importo totale dei lotti sia uguale all'importo totale assegnato all'intervento.

- Se l'importo totale dei lotti è inferiore all'importo assegnato all'intervento, il sistema avvisa l'utente, chiede se il dato inserito è corretto e se si desidera proseguire.
- Se l'importo totale dei lotti è superiore all'importo assegnato all'intervento, il sistema avvisa l'utente e non consente di proseguire. Significa che si è in presenza di altre risorse (cofinanziamenti) che devono essere indicati prima di procedere Contattare il Settore Attuazione, controllo, monitoraggio interventi e piani all'indirizzo: monitoraggioprociv@regione.emilia-romagna.it

# Stato di attuazione

Prima di iniziare la compilazione vera e propria, vengono richiesti il livello di attuazione dell'intervento, la procedura utilizzata e, se i lavori sono in esecuzione, lo stato di attuazione dei lavori (SAL).

## Livello di Attuazione:

Indicare il livello di attuazione dell'intervento al momento della compilazione. Selezionare una delle voci dall'elenco:

- Progettazione
- Affidamento
- Lavori in esecuzione
- Lavori ultimati
- Contabilità finale

Se il livello di attuazione è di Progettazione, indicare il livello di progettazione. Selezionare dall'elenco una delle seguenti voci :

• Studio di fattibilità

- Indagini/ Rilievi/ Monitoraggio
- Progetto Preliminare
- Progetto Preliminare approvato
- Progetto definitivo
- Progetto definitivo approvato
- Progetto esecutivo
- Progetto esecutivo approvato

### Tipo di Progettazione

Indicare il tipo di progettazione seguito per l'intervento.

Selezionare dall'elenco una delle seguenti voci:

- Progetto esecutivo approvato: procedura standard
- Perizia estimativa: interventi d'urgenza ai sensi dell'art. 146 del DPR. 554/99
- Perizia giustificativa: interventi di somma urgenza dell'art. 147 del DPR. 554/99

#### **SAL**

E' un indicatore medio del progredire delle lavorazioni, indipendente dallo stato di avanzamento economico. Viene richiesto quando i lavori sono in esecuzione; è un valore percentuale compreso tra 1 e 100; selezionare il valore dall'elenco.

## Richiesta di finanziamento

Le richieste di erogazione dei finanziamenti sono:

- Acconto: pari al 35% delle risorse assegnate e impegnate a carico dell'Agenzia di Protezione Civile
- SAL1: viene liquidato l'importo di spesa ammissibile a contributo, previo recupero proporzionale dell'acconto, assicurando di non eccedere complessivamente l'85% delle risorse impegnate
- SAL2: viene liquidato, previo recupero proporzionale dell'acconto e del SAL1, assicurando di non eccedere complessivamente l'85% delle risorse impegnate
- Saldo finale: si eroga a saldo, il totale delle spese ammissibili a contributo
- Unica soluzione: in caso di interventi disposti con le procedure di somma urgenza e già ultimati

I finanziamenti vengono erogati in base al livello di attuazione dell'intervento raggiunto, secondo i seguenti criteri:

- Progettazione : Nessuna richiesta possibile
- Affidamento: Acconto
- Lavori in esecuzione : Acconto SAL1 SAL2
- Lavori ultimati :Acconto SAL1 SAL2
- Contabilità finale : Saldo finale Unica soluzione (interventi disposti con le procedure di somma urgenza e già ultimati)

# Dati di progettazione

#### Responsabile del Procedimento (RUP)

Selezionare il nominativo del Responsabile del Procedimento dall'elenco. L'elenco contiene tutti i nominativi che l'ente ha indicato come responsabili del procedimento.

### Attenzione! Se il nominativo da inserire non è in elenco, contattare il settore Settore Attuazione, controllo, monitoraggio interventi e piani all'indirizzo monitoraggioprociv@regione.emiliaromagna.it, che provvederà ad aggiornare la banca dati.

Nei casi in cui il Responsabile del Procedimento non è previsto, selezionare "non previsto"; in tal caso vengono richiesti i dati del legale rappresentante dell'ente, che sottoscrive insieme al Direttore Lavori, la richiesta di erogazione del finanziamento.

### Progettista/i

Indicare nome e cognome del Progettista; se vi sono più progettisti, vanno indicati i nominativi separati da una virgola.

#### Direttore lavori

Indicare nome e cognome del Direttore dei Lavori.

#### Responsabile Sicurezza

Indicare nome e cognome del Responsabile della Sicurezza

#### Legale Rappresentante

Indicare nome e cognome del legale rappresentante dell'ente. (Viene richiesto solo quando non è previsto il RUP).

#### Localizzazione dell'intervento

#### Coordinate geografiche del sistema di rilevamento UTM32\*

L'intervento sul territorio va individuato mediante la fornitura di coordinate, [X,Y], assolute UTM fuso 32\*, (anche per le carte posizionate nel fuso 33), di tipo ridotto Scala: metro Sono numeri di 7 cifre con due decimali (escludendo 4.000.000,00 per le Y).

- X: formato numerico con due decimali (es. Bologna 685646,19)
- Y: formato numerico con due decimali (es. Bologna 929713,82)

Le coordinate, indicate in metri, sul sistema UTM32\* dovranno rispettare, per quanto possibile, le seguenti indicazioni a seconda della tipologia dell'intervento:

- Intervento PUNTUALE: la sede dell'intervento.
- Intervento PUNTUALE SPARSO, ovvero diversi interventi eseguiti con lo stesso finanziamento: la sede dell'intervento giudicato più significativo.
- Intervento PUNTUALE MOLTO SPARSO, ad es. reti di sensori disseminate sul territorio: il punto, il più possibile baricentrico, dell'area coperta dall'intervento.
- Intervento LINEARE, es. strade od argini: il punto mediano dello sviluppo lineare dei lavori.
- Intervento LINEARE SPARSO, es. rete idrica di deflusso: il punto mediano della condotta principale.
- Intervento AREALE: il punto, il più possibile baricentrico, dell'area coperta dall'intervento; oppure, in eccezione, per gli interventi su un esteso corpo di frana: il punto raggiunto dal piede di frana.

#### Progetto Esecutivo Approvato

#### ATTO DI APPROVAZIONE PROGETTO ESECUTIVO

Indicare i seguenti dati relativi all'atto di approvaazione del progetto esecutivo:

- Tipo Atto
- Numero
- Data
- Oggetto

#### Perizia Estimativa/Giustificativa

## Dichiarazione di

Il valore è impostato a 'Urgenza' in caso di perizia estimativa e 'Somma Urgenza' in caso di perizia giustificativa

Data verbale Indicare la data del verbale

ATTO DI APPROVAZIONE PERIZIA

Indicare i seguenti dati relativi all'atto di approvazione della perizia:

- Tipo Atto
- Numero
- Data
- **Oggetto**

## Quadro economico di progetto

Per ciascuna voce del quadro economico, inserire gli importi netti e la percentuale IVA applicata; vengono calcolati automaticamente gli importi dell'IVA, i subtotali e i totali.

## Attenzione! Dopo il salvataggio, i dati del quadro economico di progetto non saranno più modificabili.

## Controlli

Il totale del quadro economico deve essere uguale all'importo del lotto, indicato in "Suddivisione dell'intervento".

Verificare e, eventualmente, tornare a "suddivisione dell'intervento" e modificare l'importo.

LAVORI

Lavori a misura: Indicare l'importo relativo ai lavori a misura al netto dell'IVA

Lavori a corpo: Indicare l'importo relativo ai lavori a corpo al netto dell'IVA

Lavori in economia Indicare l'importo relativo ai lavori in economia al netto dell'IVA

Lavori Base Gara = campo calcolato

Oneri per la sicurezza Indicare l'importo relativo agli oneri per la sicurezza

Importo Base Gara = campo calcolato

di cui importo imponibile IVA 10 % Indicare la quota dell'importo base gara soggetta a IVA pari al 10

di cui importo imponibile IVA 20 % Indicare la quota dell'importo base gara soggetta a IVA pari al 20%

SOMME A DISPOSIZIONE

#### Spese generali e tecniche

Le spese generali e tecniche ammissibili a contributo sono quelle che rientrano nella misura massima del 10% dell'importo base gara, di eventuali indennizzi espropri, di lavori in economia, indicate nel presente quadro economico. La quota eccedente resta a carico dell'ente attuatore.

Nelle spese generali e tecniche sono ricomprese le seguenti tipologie:

Compensi incentivanti (ai sensi art. 17 c. 1 lett. a), b), o c) e art. 18 L. 109/94 - art. 92 L. 163/06) Indicare l'importo degli incentivi per incarichi interni

Spese tecniche progettazione, DL, sicurezza Indicare le spese tecniche relative a

- progettazione
- conferenze dei servizi
- direzione lavori
- coordinamento della sicurezza in fase di progettazione, esecuzione, assistenza giornaliera e contabilità

## Spese relazioni tecniche e collaudi

Indicare le spese per relazioni tecniche

- relazioni geologiche
- relazioni geognostiche
- relazioni geotecniche non connesse alla esecuzione di sondaggi
- relazioni idrogeologiche
- relazioni idrauliche
- relazioni archeologiche
- relazioni sismiche
- relazioni archeologiche
- relazioni statiche
- altre relazioni tecniche

Indicare le spese per collaudi

- collaudo tecnico amministrativo
- collaudo statico
- altri eventuali collaudi specialistici

### • Spese rilievi topografici

Indicare le spese per rilievi topografici e per restituzione di elaborati grafici, cartacei ed informatici;

• Spese attività consulenza e supporto Indicare le spese per attività di consulenza e di supporto;

• Spese gara e commissioni giudicatrici Indicare le spese per commissioni giudicatrici e spese di gara

• Spese pubblicità Indicare le spese per pubblicità

• Altro

Indicare eventuali importi di spese tecniche non ricompresi nelle voci precedenti

Totale Spese generali e tecniche = campo calcolato

### ALTRE SOMME A DISPOSIZIONE

(Non rientrano fra le spese tecniche soggetto al vincolo del 10)

### Rilievi e Sondaggi

Indicare le spese per rilievi e sondaggi

Oneri Espropri Indicare le spese sostenute per l'esproprio, comprensivi dei costi accessori

Indennizzi Espropri Indicare l'importo dell'indennizzo

Lavori in economia fuori appalto (IVA 10%) Indicare l'importo dei lavori in economia fuori appalto, la cui IVA applicata è del 10%

Lavori in economia fuori appalto (IVA 20%) Indicare l'importo dei lavori in economia fuori appalto, la cui IVA applicata è del 10%

Imprevisti Indicare l'importo accantonato per imprevisti

Arrotondamenti Indicare eventuali arrotondamenti

#### Altro Indicare eventuali importi di spesa non ricompresi nelle voci precedenti

Totale Somme a disposizione = campo calcolato IVA Somme a disposizione = campo calcolato Totale Somme a disposizione = campo calcolato  $IVA$  lavori = calcolato Totale Quadro economico = campo calcolato

## Quadro economico di Perizia Estimativa/Giustificativa

Per ciascuna voce del quadro economico, inserire gli importi netti e la percentuale IVA applicata; vengono calcolati automaticamente gli importi dell'IVA, i subtotali e i totali.

## Attenzione! Dopo il salvataggio, i dati del quadro economico di progetto non saranno più modificabili.

## Controlli

Il totale del quadro economico deve essere uguale all'importo del lotto, indicato in "Suddivisione dell'intervento".

Verificare e, eventualmente, tornare a "suddivisione dell'intervento" e modificare l'importo.

## LAVORI

Lavori a misura: Indicare l'importo relativo ai lavori a misura al netto dell'IVA

Lavori a corpo: Indicare l'importo relativo ai lavori a corpo al netto dell'IVA

Lavori in economia Indicare l'importo relativo ai lavori in economia al netto dell'IVA

Lavori Base Gara = campo calcolato

Oneri per la sicurezza Indicare l'importo relativo agli oneri per la sicurezza

Importo Base Gara = campo calcolato

di cui importo imponibile IVA 10 % Indicare la quota dell'importo base gara soggetta a IVA pari al 10

di cui importo imponibile IVA 20 % Indicare la quota dell'importo base gara soggetta a IVA pari al 20%

SOMME A DISPOSIZIONE

#### Spese generali e tecniche

Le spese generali e tecniche ammissibili a contributo sono quelle che rientrano nella misura massima del 10% dell'importo base gara, di eventuali indennizzi espropri, di lavori in economia, indicate nel presente quadro economico. La quota eccedente resta a carico dell'ente attuatore.

Nelle spese generali e tecniche sono ricomprese le seguenti tipologie:

Compensi incentivanti (ai sensi art. 17 c. 1 lett. a), b), o c) e art. 18 L. 109/94 - art. 92 L. 163/06) Indicare l'importo degli incentivi per incarichi interni

## Spese tecniche progettazione, DL, sicurezza

Indicare le spese tecniche relative a

- progettazione
- conferenze dei servizi
- direzione lavori
- coordinamento della sicurezza in fase di progettazione, esecuzione, assistenza giornaliera e contabilità

## Spese relazioni tecniche e collaudi

Indicare le spese per relazioni tecniche

- relazioni geologiche
- relazioni geognostiche
- relazioni geotecniche non connesse alla esecuzione di sondaggi
- relazioni idrogeologiche
- relazioni idrauliche
- relazioni archeologiche
- relazioni sismiche
- relazioni archeologiche
- relazioni statiche
- altre relazioni tecniche

Indicare le spese per collaudi

- collaudo tecnico amministrativo
- collaudo statico
- altri eventuali collaudi specialistici

### • Spese rilievi topografici

Indicare le spese per rilievi topografici e per restituzione di elaborati grafici, cartacei ed informatici;

• Spese attività consulenza e supporto Indicare le spese per attività di consulenza e di supporto;

• Spese gara e commissioni giudicatrici

Indicare le spese per commissioni giudicatrici e spese di gara

• Spese pubblicità Indicare le spese per pubblicità

### • Altro

Indicare eventuali importi di spese tecniche non ricompresi nelle voci precedenti

Totale Spese generali e tecniche = campo calcolato

## ALTRE SOMME A DISPOSIZIONE

(Non rientrano fra le spese tecniche soggetto al vincolo del 10)

Rilievi e Sondaggi Indicare le spese per rilievi e sondaggi

Oneri Espropri Indicare le spese sostenute per l'esproprio, comprensivi dei costi accessori

Indennizzi Espropri Indicare l'importo dell'indennizzo

Lavori in economia fuori appalto (IVA 10%) Indicare l'importo dei lavori in economia fuori appalto, la cui IVA applicata è del 10%

Lavori in economia fuori appalto (IVA 20%) Indicare l'importo dei lavori in economia fuori appalto, la cui IVA applicata è del 10%

### Imprevisti Indicare l'importo accantonato per imprevisti

## Arrotondamenti

Indicare eventuali arrotondamenti

## Altro

Indicare eventuali importi di spesa non ricompresi nelle voci precedenti

Totale Somme a disposizione = campo calcolato IVA Somme a disposizione = campo calcolato Totale Somme a disposizione = campo calcolato  $IVA$  lavori = calcolato Totale Quadro economico = campo calcolato

# Affidamento - consegna lavori

## Modalità di affidamento

Indicare la modalità di affidamento dei lavori. Le voci in elenco fanno riferimento sia alla Legge 109/94 'Merloni' sia al nuovo Codice degli Appalti. Nel caso di interventi in cui si è applicata la Merloni, selezionare le procedure indicate con 'Merloni – [..]. Nel caso di interventi in cui si è applicato il Codice degli Appalti selezionare le procedure indicate con 'Codice Appalti – [..] '

Selezionare dall'elenco una delle seguenti voci:

- Merloni Appalto Concorso
- Merloni Licitazione Privata
- Merloni Licitazione Privata Semplificata
- Merloni Pubblico Incanto (Asta Pubblica)
- Merloni Trattativa Privata con bando di gara
- Merloni Trattativa Privata con gara informale
- Merloni Trattativa Privata senza bando di gara
- CodiceAppalti Procedura Aperta
- CodiceAppalti Dialogo Competitivo
- CodiceAppalti Appalto Integrato
- CodiceAppalti Procedura negoziata con bando di gara
- CodiceAppalti Procedura negoziata senza bando di gara
- Concessione di Lavori Pubblici
- CodiceAppalti Procedura Ristretta
- CodiceAppalti Procedura Ristretta Semplificata
- Lavori in economia Affidamento diretto
- Lavori in economia Amministrazione Diretta
- Lavori in economia Cottimo Fiduciario

### Data gara

Indicare la data della gara nei casi in cui è prevista. Nei casi in cui non è prevista non è un dato obbligatorio: lasciare vuoto il campo.

### IMPRESA ESECUTRICE

Indicare indicati i seguenti dati relativi all'impresa esecutrice:

- Denominazione
- Indirizzo
- Numero
- Città
- Categoria (vedi tabella categoria)
- Classifica (vedi tabella classifica)

Nel caso di un'Associazione Temporanea di Imprese (ATI), indicare i dati dell'impresa capofila.

## Contratto

Indicare i seguenti dati relativi al contratto:

- Data
- Numero giorni di lavoro previsti (specificare se sono giorni feriali o continuativi)
- Num Repertorio

#### Consegna lavori

Indicare i seguenti dati relativi al verbale di consegna lavori:

- Data atto di affidamento dei lavori
- Data verbale di consegna lavori

Tabella Categorie di Opere (OG: Opere Generali - OS: Opere Specializzate)

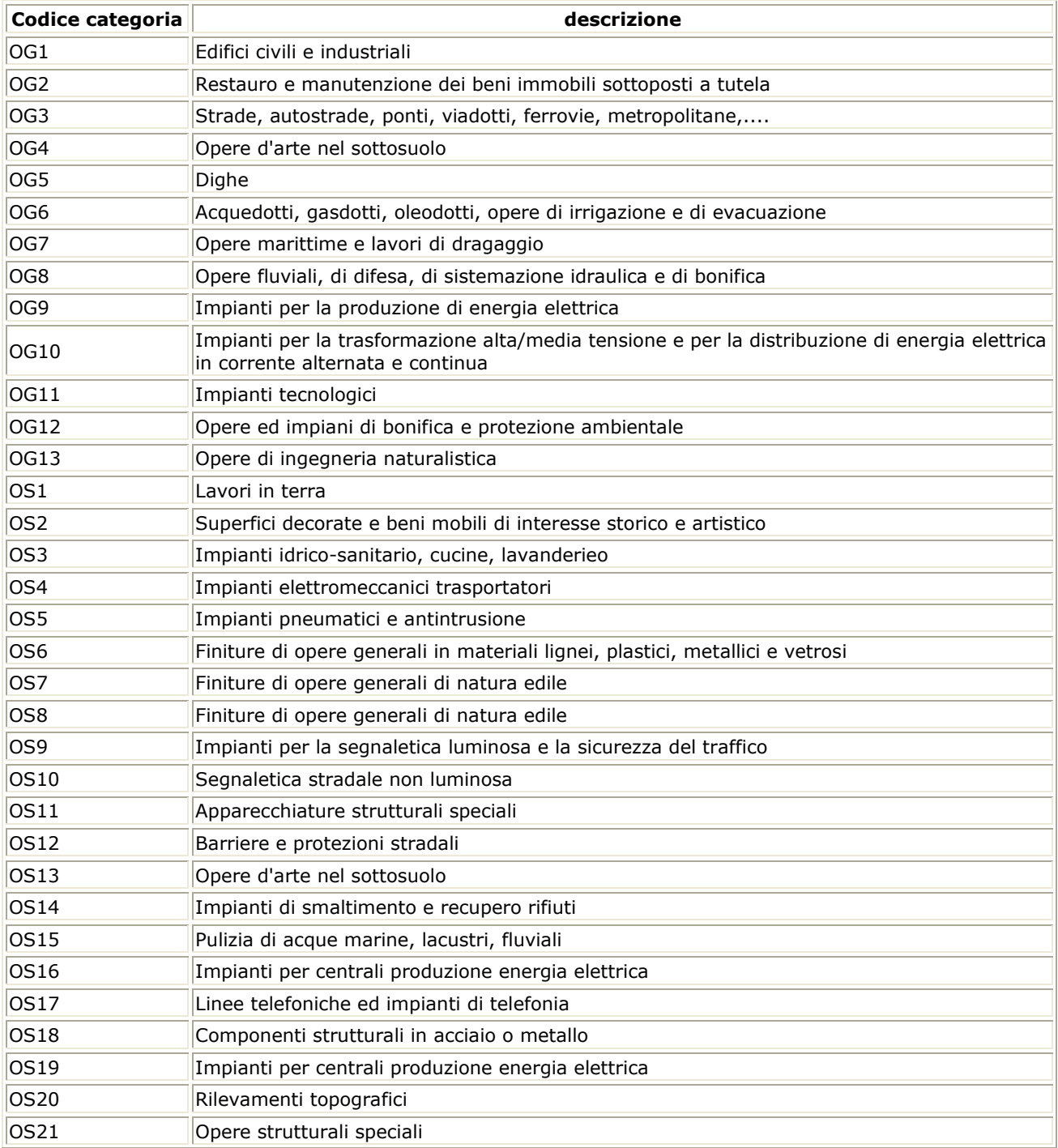

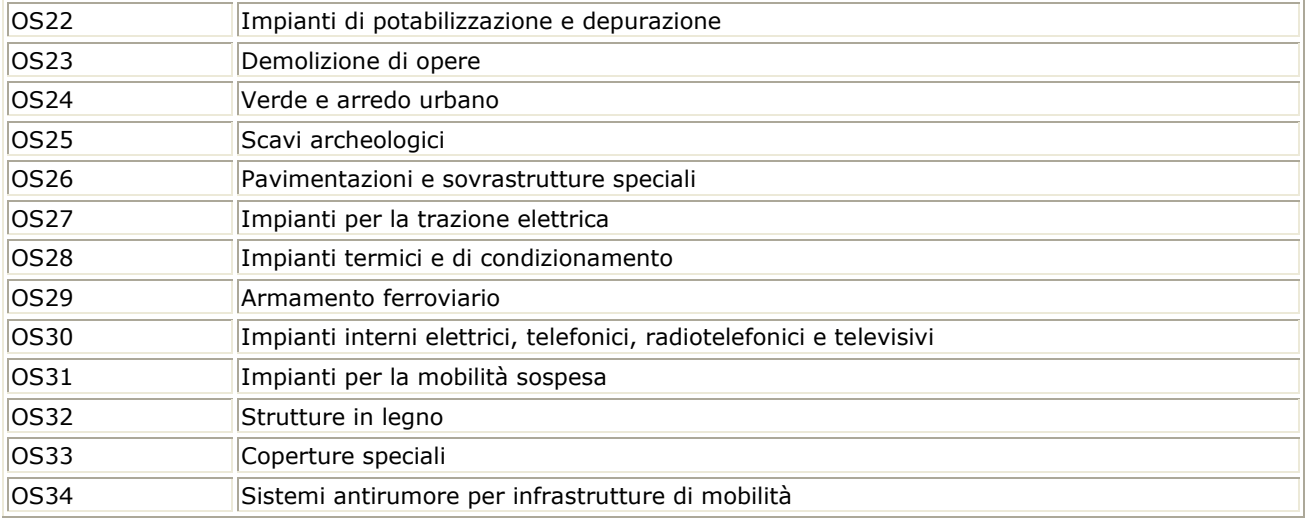

Tabella Classifiche (ai sensi DPR 194/2000 art. 3)

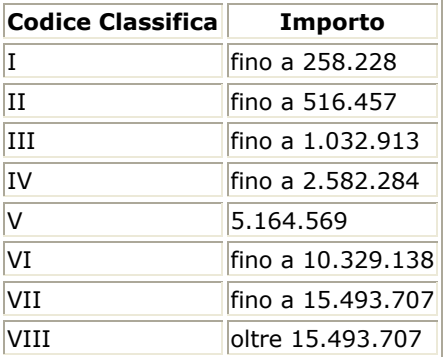

### Quadro economico seguito gara/ribasso

I dati non soggetti a gara d'appalto/ribasso vengono riportati automaticamente dal quadro economico di progetto al quadro economico seguito gara/ribasso e non sono modificabili.

#### Percentuale ribasso

Indicare la percentuale del ribasso. Nel caso in cui il ribasso sia nullo, inserire valore 0.

Lavori appaltati = campo calcolato Totale Importo Appaltato = campo calcolato

di cui importo imponibile IVA 10 % : quota dell'importo del Totale base gara soggetta ad IVA pari al 10% di cui importo imponibile IVA 20 % : quota dell'importo del Totale base gara soggetta ad IVA pari al 20%

Vengono calcolati i seguenti importi fuori dal quadro economico:

Importo IVA ribasso Importo Ribasso Economia da ribasso

#### Livello massimo di compenso incentivante

I compensi incentivanti, a valere sulle risorse assegnate, possono trovare copertura oltre il limite dell'1,5% e fino al limite del 2% solo nei casi in cui ciascun soggetto attuatore abbia provveduto ad adeguare il relativo regolamento alle previsioni di cui all'art. 3, comma 29, della legge 24 dicembre 2003, n. 350 (finanziaria 2004).

In caso contrario, rimane a carico del soggetto attuatore la differenza (fino allo 0,5%) eventualmente liquidata.

## Attenzione! Per tutti i piani approvati in data antecedente il 24/12/2003, il massimo applicabile riconosciuto resta fissato al 1,5%.

Percentuale massima applicabile Selezionare la percentuale dall'elenco

Nei casi in cui il valore dichiarato è pari al 2% è obbligatorio compilare i seguenti dati:

## ATTO DI ADEGUAMENTO DEL REGOLAMENTO

Indicare i seguenti dati relativi all'atto di adeguamento del regolamento:

- Numero
- Data

#### Tempistica dei lavori

Data inizio lavori Indicare la data di inizio lavori

Data ultimazione

Indicare la data di ultimazione lavori, come risulta dal certificato di ultimazione lavori

Data certificato di ultimazione lavori Indicare la data del certificato di ultimazione dei lavori

#### Contabilità finale

Data conto finale Inserire la data in cui viene approvato il conto finale

**CERTIFICATO** Indicare i seguenti dati relativi al certificato emesso:

- Tipo di certificato
- Data

#### ATTO DI APPROVAZIONE DI CONTABILITA' FINALE

Indicare i seguenti dati relativi all'atto di approvazione della contabilità finale

- Tipo Atto
- Numero
- Data
- Oggetto

#### Quadro economico finale

Per ciascuna voce del quadro economico, inserire gli importi netti e la percentuale IVA applicata; vengono calcolati automaticamente gli importi dell'IVA, i subtotali e i totali.

## LAVORI

Lavori a misura: Indicare l'importo relativo ai lavori a misura al netto dell'IVA

Lavori a corpo: Indicare l'importo relativo ai lavori a corpo al netto dell'IVA

#### Lavori in economia

Indicare l'importo relativo ai lavori in economia al netto dell'IVA

Lavori Base Gara = campo calcolato

Oneri per la sicurezza

Indicare l'importo relativo agli oneri per la sicurezza

Importo Base Gara = campo calcolato

di cui importo imponibile IVA 10 % Indicare la quota dell'importo base gara soggetta a IVA pari al 10

di cui importo imponibile IVA 20 % Indicare la quota dell'importo base gara soggetta a IVA pari al 20%

SOMME A DISPOSIZIONE

#### Spese generali e tecniche

Le spese generali e tecniche ammissibili a contributo sono quelle che rientrano nella misura massima del 10% dell'importo base gara, di eventuali indennizzi espropri, di lavori in economia, indicate nel presente quadro economico. La quota eccedente resta a carico dell'ente attuatore.

Nelle spese generali e tecniche sono ricomprese le seguenti tipologie:

Compensi incentivanti (ai sensi art. 17 c. 1 lett. a), b), o c) e art. 18 L. 109/94 - art. 92 L. 163/06) Indicare l'importo degli incentivi per incarichi interni

# Spese tecniche progettazione, DL, sicurezza

Indicare le spese tecniche relative a

- progettazione
- conferenze dei servizi
- direzione lavori
- coordinamento della sicurezza in fase di progettazione, esecuzione, assistenza giornaliera e contabilità

Spese relazioni tecniche e collaudi Indicare le spese per relazioni tecniche

- relazioni geologiche
- relazioni geognostiche
- relazioni geotecniche non connesse alla esecuzione di sondaggi
- relazioni idrogeologiche
- relazioni idrauliche
- relazioni archeologiche
- relazioni sismiche
- relazioni archeologiche
- relazioni statiche
- altre relazioni tecniche

Indicare le spese per collaudi

- collaudo tecnico amministrativo
- collaudo statico
- altri eventuali collaudi specialistici

#### • Spese rilievi topografici

Indicare le spese per rilievi topografici e per restituzione di elaborati grafici, cartacei ed informatici;

• Spese attività consulenza e supporto

Indicare le spese per attività di consulenza e di supporto;

• Spese gara e commissioni giudicatrici Indicare le spese per commissioni giudicatrici e spese di gara

• Spese pubblicità Indicare le spese per pubblicità

• Altro

Indicare eventuali importi di spese tecniche non ricompresi nelle voci precedenti

Totale Spese generali e tecniche = campo calcolato

ALTRE SOMME A DISPOSIZIONE

(Non rientrano fra le spese tecniche soggetto al vincolo del 10)

Rilievi e Sondaggi Indicare le spese per rilievi e sondaggi

Oneri Espropri Indicare le spese sostenute per l'esproprio, comprensivi dei costi accessori

Indennizzi Espropri Indicare l'importo dell'indennizzo

Lavori in economia fuori appalto (IVA 10%) Indicare l'importo dei lavori in economia fuori appalto, la cui IVA applicata è del 10%

Lavori in economia fuori appalto (IVA 20%) Indicare l'importo dei lavori in economia fuori appalto, la cui IVA applicata è del 10%

Imprevisti Indicare l'importo accantonato per imprevisti

Arrotondamenti Indicare eventuali arrotondamenti

**Altro** 

Indicare eventuali importi di spesa non ricompresi nelle voci precedenti

Totale Somme a disposizione = campo calcolato IVA Somme a disposizione = campo calcolato Totale Somme a disposizione = campo calcolato IVA lavori = calcolato Totale Quadro economico = campo calcolato

# Perizia di variante/suppletiva

Tipologia Selezionare la tipologia di perizia dall'elenco.

Causa Selezionare la causa dall'elenco.

ATTO DI APPROVAZIONE PERIZIA

Indicare i seguenti dati relativi all'atto di approvazione della perizia:

- Tipo Atto
- Numero
- Data
- Oggetto
- Giorni aggiuntivi
- Termine ultimazione lavori

## Quadro economico di perizia

Per ciascuna voce del quadro economico, inserire gli importi netti e la percentuale IVA applicata; vengono calcolati automaticamente gli importi dell'IVA, i subtotali e i totali.

LAVORI

Lavori a misura: Indicare l'importo relativo ai lavori a misura al netto dell'IVA

Lavori a corpo: Indicare l'importo relativo ai lavori a corpo al netto dell'IVA

Lavori in economia Indicare l'importo relativo ai lavori in economia al netto dell'IVA

Lavori Base Gara = campo calcolato

Oneri per la sicurezza Indicare l'importo relativo agli oneri per la sicurezza

Importo Base Gara = campo calcolato

di cui importo imponibile IVA 10 % Indicare la quota dell'importo base gara soggetta a IVA pari al 10

di cui importo imponibile IVA 20 % Indicare la quota dell'importo base gara soggetta a IVA pari al 20%

SOMME A DISPOSIZIONE

#### Spese generali e tecniche

Le spese generali e tecniche ammissibili a contributo sono quelle che rientrano nella misura massima del 10% dell'importo base gara, di eventuali indennizzi espropri, di lavori in economia, indicate nel presente quadro economico. La quota eccedente resta a carico dell'ente attuatore.

Nelle spese generali e tecniche sono ricomprese le seguenti tipologie:

Compensi incentivanti (ai sensi art. 17 c. 1 lett. a), b), o c) e art. 18 L. 109/94 - art. 92 L. 163/06) Indicare l'importo degli incentivi per incarichi interni

Spese tecniche progettazione, DL, sicurezza Indicare le spese tecniche relative a

- progettazione
- conferenze dei servizi
- direzione lavori
- coordinamento della sicurezza in fase di progettazione, esecuzione, assistenza giornaliera e contabilità

Spese relazioni tecniche e collaudi

Indicare le spese per relazioni tecniche

- relazioni geologiche
- relazioni geognostiche
- relazioni geotecniche non connesse alla esecuzione di sondaggi
- relazioni idrogeologiche
- relazioni idrauliche
- relazioni archeologiche
- relazioni sismiche
- relazioni archeologiche
- relazioni statiche
- altre relazioni tecniche

Indicare le spese per collaudi

- collaudo tecnico amministrativo
- collaudo statico
- altri eventuali collaudi specialistici

• Spese rilievi topografici

Indicare le spese per rilievi topografici e per restituzione di elaborati grafici, cartacei ed informatici;

• Spese attività consulenza e supporto Indicare le spese per attività di consulenza e di supporto;

• Spese gara e commissioni giudicatrici Indicare le spese per commissioni giudicatrici e spese di gara

• Spese pubblicità

Indicare le spese per pubblicità

• Altro

Indicare eventuali importi di spese tecniche non ricompresi nelle voci precedenti

Totale Spese generali e tecniche = campo calcolato

ALTRE SOMME A DISPOSIZIONE (Non rientrano fra le spese tecniche soggetto al vincolo del 10)

Rilievi e Sondaggi Indicare le spese per rilievi e sondaggi

Oneri Espropri

Indicare le spese sostenute per l'esproprio, comprensivi dei costi accessori

Indennizzi Espropri Indicare l'importo dell'indennizzo

Lavori in economia fuori appalto (IVA 10%) Indicare l'importo dei lavori in economia fuori appalto, la cui IVA applicata è del 10%

Lavori in economia fuori appalto (IVA 20%) Indicare l'importo dei lavori in economia fuori appalto, la cui IVA applicata è del 10%

Imprevisti Indicare l'importo accantonato per imprevisti

Arrotondamenti Indicare eventuali arrotondamenti

Altro Indicare eventuali importi di spesa non ricompresi nelle voci precedenti

Totale Somme a disposizione = campo calcolato IVA Somme a disposizione = campo calcolato Totale Somme a disposizione = campo calcolato  $IVA$  lavori = calcolato Totale Quadro economico = campo calcolato

Proroghe

## Causa

Selezionare la causa dall'elenco. Se la causa non è in elenco, selezionare la voce 'Altro' e specificare la causa nel campo sottostante.

## ATTO DI APPROVAZIONE DELLA PROROGA

Indicare i seguenti dati relativi all'atto di approvazione della proroga dell'intervento

- Tipo Atto
- Numero
- Data
- Oggetto
- Giorni aggiuntivi
- Nuovo termine ultimazione lavori

### Sospensioni e riprese

### Causa

Selezionare la causa dall'elenco.

Se la causa non è in elenco, selezionare la voce 'Altro' e specificare la causa nel campo sottostante.

### Data

Indicare la data di inizio della sospensione

### VERBALE DI SOSPENSIONE

Indicare i seguenti dati relativi al verbale di sospensione:

- Tipo Atto
- Numero
- Data
- Oggetto

### VERBALE DI RIPRESA

Indicare i seguenti dati relativi al verbale di ripresa

- Tipo Atto
- Numero
- Data
- Oggetto
- Data ripresa lavori
- Nuovo termine ultimazione lavori

## Affidamento incarichi

Indicare per ogni atto di affidamento di incarico esterno i seguenti dati:

Soggetto incaricato Indicare il nominativo del soggetto incaricato (es. Ing. Mario rossi)

Causale dell'incarico Indicare l'oggetto dell'incarico

### ATTO DI APPROVAZIONE AFFIDAMENTO INCARICO

Indicare i dati dell'atto con cui si è approvato l'affidamento di incarico esterno

- Tipo Atto
- Numero
- Data
- Oggetto

Affidamento altri Lavori

Questa sezione è dedicata agli affidamenti di lavori diversi dai lavori principali, indicati precedentemente.

## Modalità di affidamento

Indicare la modalità di affidamento dei lavori.

Le voci in elenco fanno riferimento sia alla Legge 109/94 'Merloni' sia al nuovo Codice degli Appalti. Nel caso di interventi in cui si è applicata la Merloni, selezionare le procedure indicate con 'Merloni – [..]. Nel caso di interventi in cui si è applicato il Codice degli Appalti selezionare le procedure indicate con 'Codice Appalti – [..] '

Selezionare dall'elenco una delle seguenti voci:

- Merloni Appalto Concorso
- Merloni Licitazione Privata
- Merloni Licitazione Privata Semplificata
- Merloni Pubblico Incanto (Asta Pubblica)
- Merloni Trattativa Privata con bando di gara
- Merloni Trattativa Privata con gara informale
- Merloni Trattativa Privata senza bando di gara
- CodiceAppalti Procedura Aperta
- CodiceAppalti Dialogo Competitivo
- CodiceAppalti Appalto Integrato
- CodiceAppalti Procedura negoziata con bando di gara
- CodiceAppalti Procedura negoziata senza bando di gara
- Concessione di Lavori Pubblici
- CodiceAppalti Procedura Ristretta
- CodiceAppalti Procedura Ristretta Semplificata
- Lavori in economia Affidamento diretto
- Lavori in economia Amministrazione Diretta
- Lavori in economia Cottimo Fiduciario

### Data gara

Indicare la data della gara nei casi in cui è prevista. Nei casi in cui non è prevista non è un dato obbligatorio: lasciare vuoto il campo.

### IMPRESA ESECUTRICE

Indicare indicati i seguenti dati relativi all'impresa esecutrice:

- Denominazione
- Indirizzo
- Numero
- Città
- Categoria (vedi tabella categoria)
- Classifica (vedi tabella classifica)

Nel caso di un'Associazione Temporanea di Imprese (ATI), indicare i dati dell'impresa capofila.

## Contratto

Indicare i seguenti dati relativi al contratto:

- Data
- Numero giorni di lavoro previsti (specificare se sono giorni feriali o continuativi)
- Num Repertorio

#### Consegna lavori

Indicare i seguenti dati relativi al verbale di consegna lavori:

- Data atto di affidamento dei lavori
- Data verbale di consegna lavori

Tabella Categorie di Opere (OG: Opere Generali - OS: Opere Specializzate)

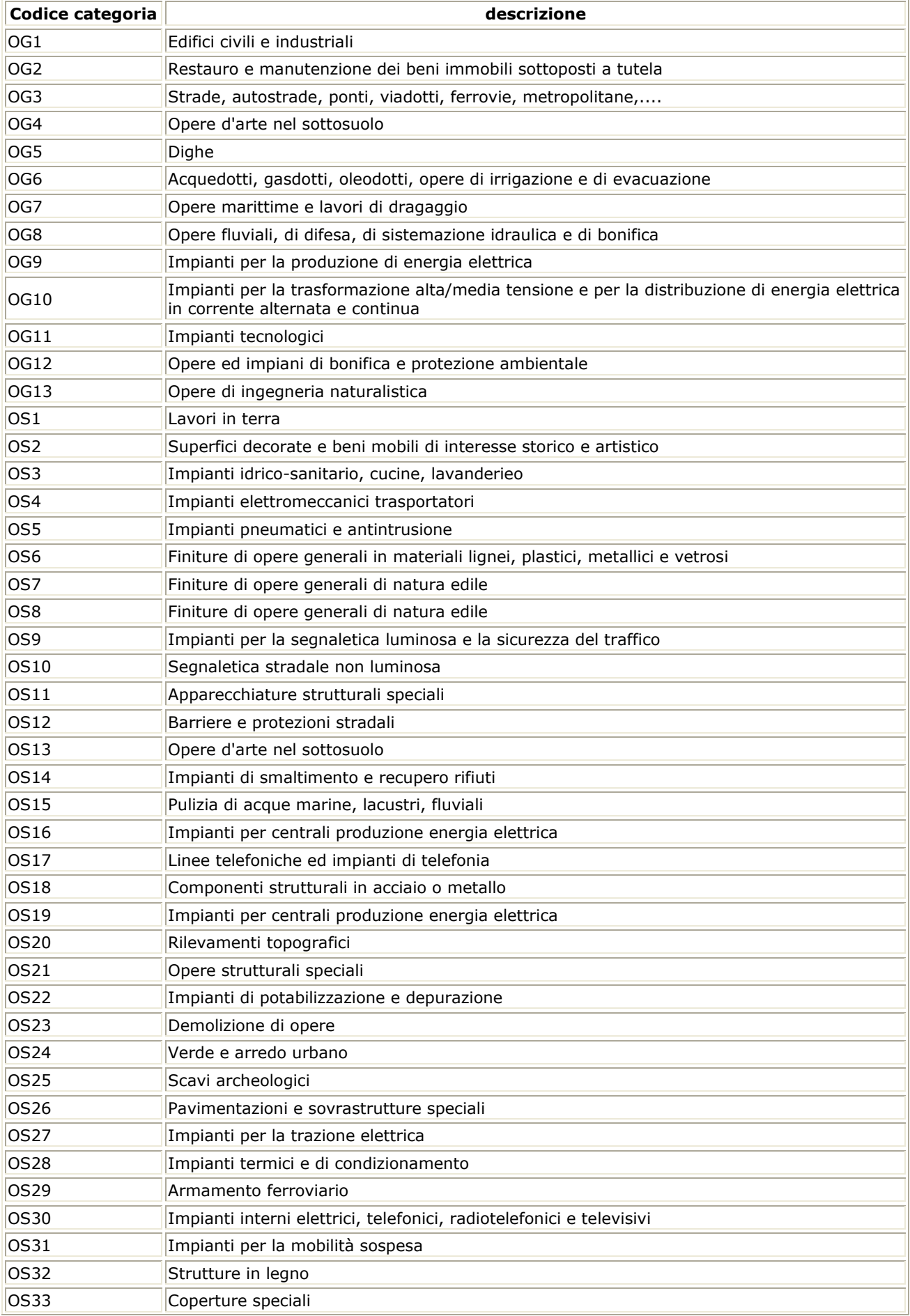

Tabella Classifiche (ai sensi DPR 194/2000 art. 3)

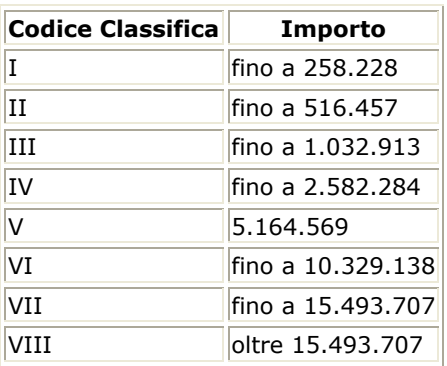

# Certificati di pagamento

#### Categoria di spesa

La categoria di spesa corrisponde a una delle voci di spesa del quadro economico (es. lavori, spese rilievi topografici).

Nel caso dei certificati di pagamento la categoria di spesa è sempre impostata a "lavori".

### **SAL**

Indicare i seguenti dati relativi al SAL:

- Numero
- Data
- Imponibile
- $\bullet$  % IVA
- Importo Iva Importo calcolato
- Complessivo

## Importo calcolato

## CERTIFICATO DI PAGAMENTO

Indicare i seguenti dati relativi al certificato di pagamento:

- Numero
- Data
- Imponibile
- $\bullet$  % IVA
- Importo Iva Importo calcolato
- Complessivo

#### Importo calcolato

## ATTO DI APPROVAZIONE E LIQUIDAZIONE DEL CERTIFICATO

Indicare i seguenti dati relativi all'atto con cui si approva e liquida il certificato di pagamento:

- Tipo
- Numero
- Data
- Oggetto

Fatture

#### Categoria di spesa

La categoria di spesa corrisponde a una delle voci di spesa del quadro economico (es. lavori, spese rilievi topografici). Selezionare dall'elenco la categoria di spesa per cui è stata emessa la fattura.

#### Categoria Rilievi e Sondaggi

Nel caso la categoria di spesa sia Rilievi e Sondaggi, va specificata la tipologia. Limitatamente al sisma del 23/12/2008, la copertura finanziaria degli oneri per saggi, prelievi di campione o prove di caratterizzazione fisica, chimica o meccanica dei materiali è prevista nei limiti del 3% dell'importo netto dei lavori. Tale percentuale può essere aggiuntiva rispetto al 10%.

#### Intestatario

Selezionare dall'elenco l'intestatario della fattura. Se il nominativo non è in elenco, significa che non è stato inserito il relativo affidamento di incarico o dei lavori. Tornare alla relativa sezione ('Affidamento Incarichi' oppure "Affidamento Lavori" oppure "affidamento Altri Lavori") e inserire i dati.

Indicare i seguenti dati relativi alla fattura:

- Ditta
- Numero
- Data
- **Imponibile**
- IVA

Importo IVA = campo calcolato Importo complessivo = campo calcolato

## Parcelle

#### Categoria di spesa

La categoria di spesa corrisponde a una delle voci di spesa del quadro economico (es. lavori, rilievi topografici). Selezionare dall'elenco la categoria di spesa per cui è stata emessa la parcella.

#### Categoria Rilievi e Sondaggi

Nel caso la categoria di spesa sia Rilievi e Sondaggi, va specificata la tipologia.

Limitatamente al sisma del 23/12/2008, la copertura finanziaria degli oneri per saggi, prelievi di campione o prove di caratterizzazione fisica, chimica o meccanica dei materiali è prevista nei limiti del 3% dell'importo netto dei lavori. Tale percentuale può essere aggiuntiva rispetto al 10%.

### Soggetto incaricato

Selezionare dall'elenco il nominativo del soggetto incaricato.

Se il nominativo non è in elenco, significa che non è stato inserito il relativo affidamento di incarico nella sezione "Affidamento Incarichi". Tornare alla sezione 'Affidamento Incarichi' e inserire i dati.

Indicare i seguenti dati relativi alla parcella:

- Numero
- Data
- Imponibile
- IVA

Importo IVA = campo calcolato Importo complessivo = campo calcolato

## Altri documenti di spesa

Indicare le spese documentate con tipologie diverse dalla fattura o dalla parcella (ad esempio nel caso dell'esproprio, il documento è un atto comunale)

#### Categoria di spesa

La categoria di spesa corrisponde a una delle voci di spesa del quadro economico (es. lavori, rilievi topografici). Selezionare dall'elenco la categoria di spesa per cui è stato emesso il documento di spesa.

#### Documento probatorio

Indicare il tipo di documento probatorio della spesa, la data di emissione e l'oggetto (Es. DD n. 121 del 12/05/2006 Titolo atto )

Indicare i seguenti importi

- Imponibile
- IVA

Importo IVA = campo calcolato Importo complessivo = campo calcolato

## Compensi incentivanti

Indicare la causale del compenso incentivante e l'atto o gli atti con cui è stato approvato

#### Causale Compenso

Indicare la motivazione per cui è stato approvato il compenso (es. direzione lavori e progettazione)

ATTO DI APPROVAZIONE COMPENSO INCENTIVANTE Indicare gli estremi dell'atto con cui è stato approvato il compenso incentivante:

- Tipo
- Numero
- Data
- Importo

### Elenco Pagamenti

INSERIMENTO DATI SOLO PER I SERVIZI TECNICI DI BACINO

Inserire tutti i pagamenti effettuati per l'intervento. Vengono inseriti in automatico, una volta inseriti i Certificati di Pagamento e i Compensi Incentivanti. I rimanenti Pagamenti (quelli per cui non viene emesso un certificato, ad es. affidamento incarichi, ecc). fare clic su nuovo

Tipologia

Selezionare dall'elenco la tipologia del Pagamento.

## Importo Richiesto

Indicare l'importo richiesto, al lordo dell'IVA

## Atti di Impegno

INSERIMENTO DATI SOLO PER I SERVIZI TECNICI DI BACINO

Inserire tutti gli atti di impegno assunti per l'intervento.

Inserire gli estremi dell'atto di impegno:

- Tipo
- Numero
- Data
- Oggetto
- Numero
- Data

## Nuovo Impegno

INSERIMENTO DATI SOLO PER I SERVIZI TECNICI DI BACINO

#### Fonte di finanziamento Selezionare dall'elenco la fonte di finanziamento per la quale si prende l'impegno.

#### Importo

Indicare l'importo da impegnare

#### Capitolo

Indicare il Capitolo su cui si impegna. Nel caso dei Compensi incentivanti, indicare sempre il Capitolo 4127.

# Numero Impegno

Indicare il numero dell'impegno. Nel caso dei Compensi incentivanti, impostare a 0.

#### Esercizio

Viene impostata in automatico dal sistema con l'anno di registrazione dell'atto. Si consiglia comunque di verificare la correttezza del dato.

#### Data Scadenza Viene impostata in automatico dal sistema. Successivamente a tale data, l'impegno va in perenzione.

### Variazione Impegno

INSERIMENTO DATI SOLO PER I SERVIZI TECNICI DI BACINO

E' possibile inserire le variazioni degli impegni, sia in aumento che in diminuzione.

#### Impegno

Selezionare dall'elenco l'impegno di cui si deve aumentare o diminuire l'importo.

#### Importo variazione

Indicare la variazione dell'importo, in più o in meno. Nel caso sia in diminuzione, inserire il numero preceduto dal segno "-"

### Atti di Liquidazione

INSERIMENTO DATI SOLO PER I SERVIZI TECNICI DI BACINO

Inserire tutti gli atti di liquidazione relativi all'intervento.

Inserire gli estremi dell'atto di liquidazione:

- Tipo
- Numero
- Data
- Oggetto

## PROTOCOLLO

- Numero
- Data

#### Liquidazione Pagamento

INSERIMENTO DATI SOLO PER I SERVIZI TECNICI DI BACINO

#### Pagamento

Selezionare dall'elenco la richiesta di Pagamento.

## Impegno Selezionare l'impegno su cui liquidare il pagamento selezionato

# Importo Liquidato

Indicare l'importo da liquidare sull'impegno selezionato

Economia Indicare l'eventuale economia, nel caso sia l'ultimo pagamento.

## ORDINE DI PAGAMENTO

- Numero
- Data

## MANDATO DI PAGAMENTO

- Numero
- Data

## Monitoraggio procedurale

Il monitoraggio si articola in tre sub-sezioni:

### EX ANTE

La sub-sezione ex-ante, da compilare con riferimento al cronoprogramma redatto dall'impresa esecutrice (ove disponibile), consiste nella sintetica descrizione del programma dei tempi e degli importi delle diverse lavorazioni (da aggiornare qualora intervengano sospensioni ovvero proroghe che modifichino il programma dei lavori). Se il cronogramma non è disponibile, fare riferimento a una scansione informale dei tempi delle lavorazioni,e formulare un'ipotesi presuntiva degli importi dei diversi raggruppamenti. Resta fermo l'obbligo di aggiornamento del "cronogramma informale" a fronte di eventuali sospensioni o proroghe.

Per inserire una nuova fase, fare clic su nuova

Per ciascuna fase vanno indicati:

- Descrizione
- Data inizio
- Data fine
- Importo dei lavori previsti

## IN ITINERE

Fase in corso Selezionare la fase in corso dall'elenco

#### % Lavori eseguiti

Valore percentuale dell'importo dei lavori eseguiti. Va calcolato nel seguente modo: (Importo lavori eseguiti/ Totale Importo Lavori) %

#### Variazione dei tempi

Va compilata con riferimento ai dati dell'ultima rilevazione: alla rilevazione successiva, il cronoprogramma va aggiornato sulla base delle risultanze della presente sub-sezione.

#### Eventuale scostamento dalle previsioni del cronogramma

Eventuale variazione della durata dei lavori - in giorni e percentuale - rispetto al tempo utile di esecuzione risultante dal cronogramma (dell'impresa o informale)

- Giorni (gg)
- Valore percentuale (%)

In caso di sospensioni:

Nuovo termine contrattuale per l'ultimazione dei lavori Come da verbale di ripresa dei lavori. Viene aggiornato automaticamente al momento della compilazione della scheda della sospensione.

In caso di proroghe:

Nuovo termine ultimazione lavori Nuovo termine di ultimazione concesso all'appaltatore in caso di proroghe. Viene aggiornato automaticamente l momento della compilazione della scheda della proroga

#### Stampa scheda di monitoraggio

**Scadenza** 

Selezionare dall'elenco la data di scadenza per la compilazione della scheda di monitoraggio

Anno

Selezionare dall'elenco l'anno di riferimento

#### Conferma scheda

Il valore è impostato a 'NO'.

Se si desidera visualizzare la versione non definitiva della scheda, impostare Conferma a 'NO' e fare clic su Anteprima.

Se si desidera rendere definitiva la scheda, impostare Conferma a 'SI' e fare clic su Anteprima. La scheda a questo punto non è più modificabile.

#### ANTEPRIMA

Per creare correttamente la scheda di monitoraggio, fare clic su Anteprima. Viene generato un documento in formato pdf.

Se si esegue l'anteprima con Conferma impostato a 'NO', il documento non è definitivo.

Se si esegue l'anteprima con Conferma impostato a 'SI', il documento diventa definitivo.

#### Attenzione! La scheda non deve più essere spedita

### Stampa Richiesta di finanziamento

Importo da erogare richiesto Viene calcolato automaticamente, tenendo conto dei massimali erogabili per le spese generali e tecniche.

Scelta della firma Il valore è impostato automaticamente.

Richiesta da inviare a Il valore è impostato automaticamente.

#### Conferma richiesta

Il valore è impostato a 'NO'.

Per visualizzare la versione non definitiva della richiesta, impostare Conferma a 'NO' e fare clic su Anteprima.

Per confermare la scheda, impostare Conferma a 'SI' e fare clic su Anteprima. La scheda a questo punto non è più modificabile.

#### ANTEPRIMA

Per creare correttamente la richiesta, fare clic su Anteprima. Viene generato e visualizzato un documento in formato pdf.

Se si esegue l'anteprima con Conferma impostato a NO, il documento non è definitivo.

Se si esegue l'anteprima con Conferma impostato a SI, il documento diventa definitivo.

#### PAGAMENTI EFFETTUATI

Tabella riepilogativa degli importi di spesa relativi all'intervento (fatture, parcelle, altri documenti di spesa, compenso incentivanti), ordinati per categoria di spesa.

Selezionare i documenti per cui si effettua la richiesta di finanziamento.

#### SINTESI PAGAMENTI AMMESSI A CONTRIBUTO

E' la sintesi della tabella precedente, con gli importi ammissibili a contributo:

- Lavori
- Somme a disposizione
- Compenso incentivante ammissibile
- Spese generali e tecniche al netto del compenso incentivante ammissibili

### SINTESI QUADRO ECONOMICO FINALE

Sintesi degli importi contenuti nel quadro economico finale, con specificate le spese generali e tecniche ammissibili a contributo

#### Conferma richiesta

Il valore è impostato a 'NO'.

Per visualizzare la versione non definitiva della scheda impostare Conferma a 'NO' e fare clic su Anteprima.

Per confermare la richiesta, impostare Conferma a 'SI' e fare clic su Anteprima

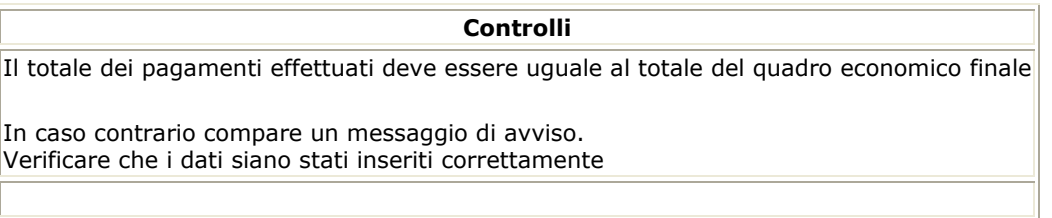